## YourLogGetSys.xlsm について

### 1 ソフトの概要

Windows は電源の ON、OFF を自動で記録しています。このソフトは、その記録(ロ グ)をネットワーク経由で読み、調査対象月の日々の在校時間を計算し、全員の個票と それをまとめた一覧表を自動で作ることができます。また、ログが読めない場合、 mylogGetSys.xlsm を使って各自データを保存すれば、それを読み同じことができます。 パソコンを一日中ONにしておく必要はありません。出勤してON、帰る前にOFF、

その間、何度ON、OFFしてもかまいません。その日一番早く ONした時刻を「勤務の始め」、一番遅くOFFした時刻を「勤務 の終わり」として計算します。

### 2 他のパソコンのログを読むことができる条件

次の3つが条件です。

① アクティブディレクトリーのドメインに所属しているネットワ ークであること。自分のID、パスワードで他のコンピュータに ログインできればドメイン所属です。できない場合はワークグル

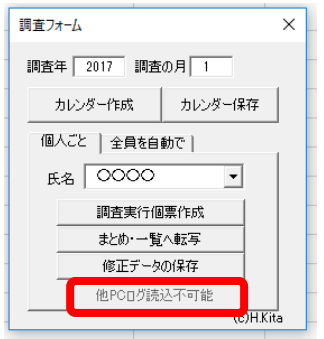

ープ所属。この場合は他のパソコンのログは読めません。このソフトの働き方シート の調査フォームに「他PCログ読込可能」が表示されているとドメインに参加してい ます。「他PCログ読込不可能」の場合は、ワークグループに所属しています。

Windows キー(到)を押しながら Pause/Break キーを押すと、コントロールパネルの システム情報が表示されます。ここでも確認できます。

- ② このソフトを使う人のアカウント(ID)に管理権限があること。この権限がある とソフトのインストールやアンインストール、各種設定、及び変更などが行えます。
- ③ 他のパソコンのスイッチがONになっていること。電源が切れているパソコンは読 み取れません。他のパソコンのログを読んでいるとき、対象のパソコンに表示などな く、使っている先生に迷惑をかけません。

自分の学校で、上記3つの条件がそろっていてもログが読めないパソコンが ありました。原因はそのパソコンのセキュリティーポリシーが壊れていたため です。管理会社にセキュリティーポリシーの再セットアップをしていただき、 改善できました。 【参考に】

### 3 初めて起動するときには

 セキュリティ警告が表示されます。「コンテンツの有効化」ボタンを押して、マクロを 有効にしてください。(ファイルを上書き保存すれば、次回から表示されません。)

■セキュリティの啓告 マクロが無効にされました。 コンテンツの有効化

### 4 準備

このソフトはネットワーク上の他のパソコンのログ(情報)を読むため、使用する前に 環境設定が必要です。環境設定は、設定シートで行います。

- (1) 必ず設定する内容 ( )
- ① C27に mylogGetSys.xlms 名を入力

他のパソコンのログを読めない場合、mylogGetSys.xlms で保存したデータを読みま す。そのため mylogGetSys.xlms も、このソフトを保存したフォルダーに保存してく ださい。そのファイル名を、設定シートC27に入力してください。

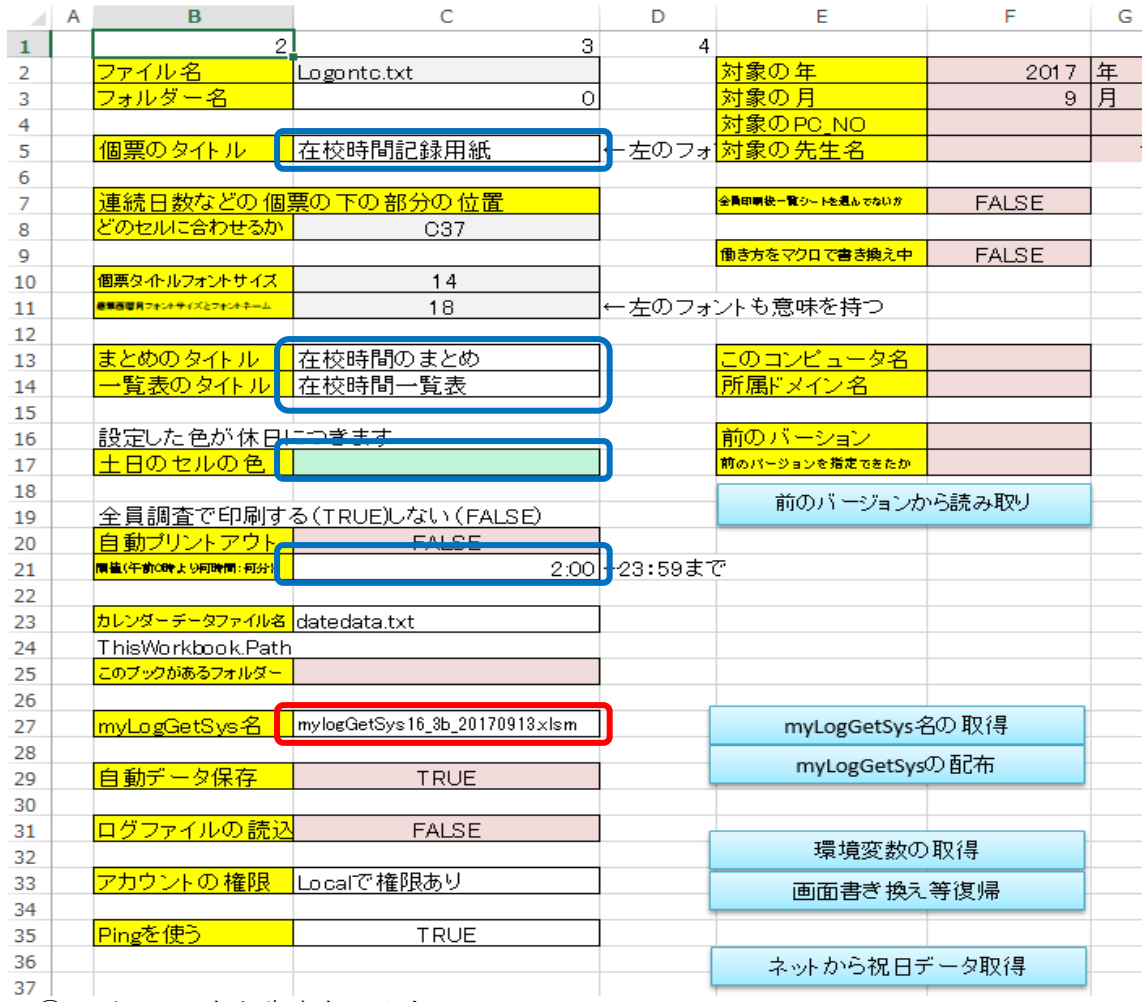

② パソコン名と先生名の入力

このソフトは、調査対象の先生が使っているパソコンを登録する必要があります。 そこで、I列の3行以下にパソコン名(PC\_NO)、J列の3行以下にそのパソコンを使 っている先生の名前(氏名)を連続して(行を空けないで)同じ行に対になるように して、また、I3の PC\_NO と J3の〇〇〇〇を残さないように入力してください。

PC\_NO は半角大文字で空白なし、名前も空白なしで入力してください。入力データ に空白がある場合は、自動で削除します。

先生の名前は、個票に印刷されます。また、その名前でフォルダーを作成するので、 フォルダー名で使えない文字は使わないでださい(半角の;/¥|\*?"等)。もちろん同姓 同名がいた場合、区別できるように入力してください。

「1PC\_NO検索ボタン」を押すと、現在ネットワークにつながっているパソコン等 (サーバー等も含む)の名前がL列3行以降に表示されます。参考にしてください。 また、この中から必要なパソコン名をI列3行以降に値複写しても構いません。もち ろん、他に Excel で作成したパソコン番号と使用者一覧を使って、コピー&ペースト することもできます。

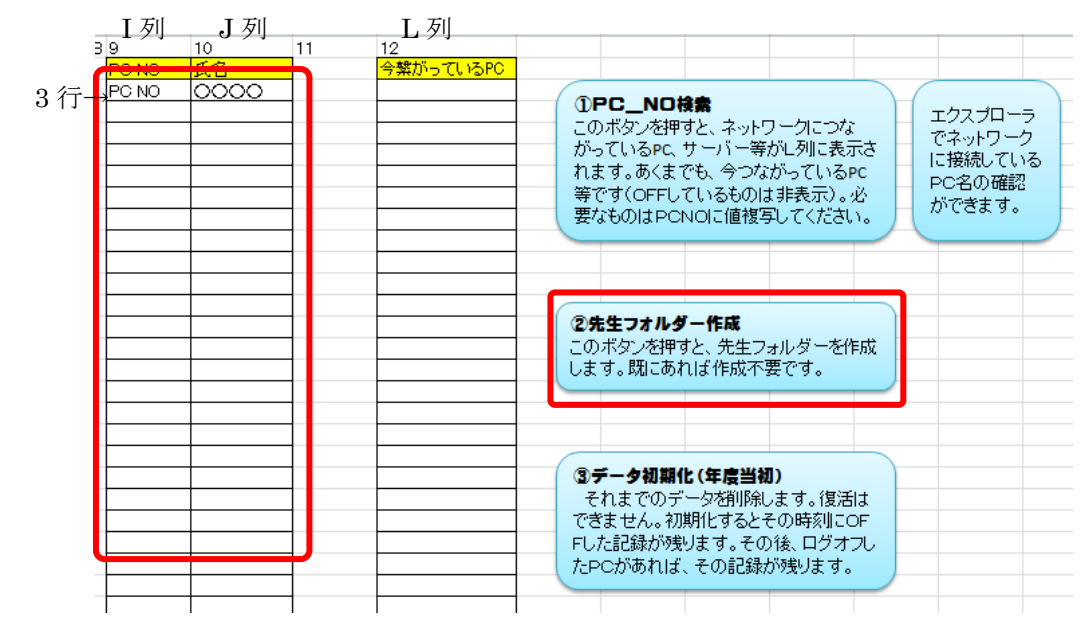

③ 先生フォルッダー作成

 mylogGetSys.xlms 名、パソコン名、先生の名前が入力できたら、「②先生フォルダ ー作成」ボタンを押してください。このソフトと mylogGetSys.xlms が保存されてい るフォルダーに、調査フォルダーができ、その下に先生名フォルダーができます。

- (2) 必要に応じて設定する内容( )
- ① 個票のタイトル(C5) 既定値は「在校時間記録用紙」になっています。
- ② まとめのタイトル(C13)既定値は「在校時間のまとめ」になっています。
- ③ 一覧表のタイトル(C14)既定値は「在校時間一覧表」になっています。
- ④ 土日のセルの色(C17) 週休日を塗りつぶす色が指定されています。
- ⑤ 閾値(午前0時より何時間:何分)一日の始まりの時刻です。 半角で〇〇:〇〇のように、0:00~23:59 までの範囲で指定してください。
	- 例 0:00 当日は 午前 0:00~ 24:00未満 1日勤務して、その夜1:00にPCをOFFすると翌日のOFFとして処理
	- 例 2:00 当日は 午前 2:00~26:00未満(翌日2時未満) 1日勤務して、その夜1:00にPCをOFFすると当日のOFFとして処理

(3)使って便利なボタン

 バージョンアップした新しい YourLogGetSys でも設定は 必要です。また、バージョンアップした myLogGetSys を先 生方が使うためには、それをフォルダーにコピーしなければ なりません。その作業をサポートするボタンがあります。

①「myLogGetSys 名の取得」ボタン

 このボタンを押すと、右の図のダイアログボ ックスが開くので、YourLogGetSys と同じフォ ルダーにある myLogGetSys ファイルを選択し、 OK ボタンを押すと、設定できます。

②「myLogGetSys 名の配布」ボタン

 このボタンを押すと、➀で指定した myLogGetSys を各先生 方のフォルダーにコピーします。右の図のように「コピーが終 了しました」が表示されれば完了です。OK ボタンを押して表 示を消してください。

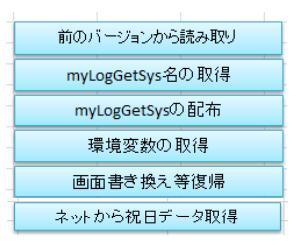

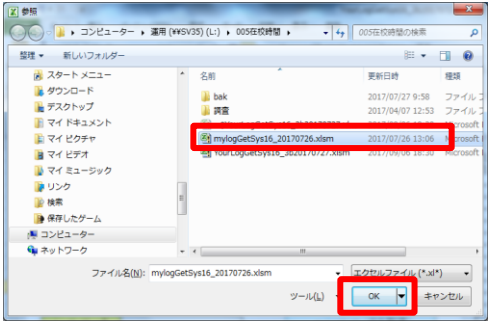

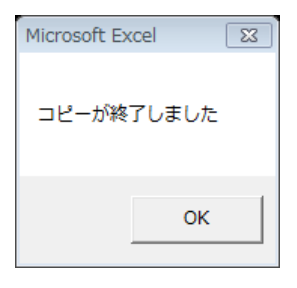

③「前のバージョンから読み取り」ボタン

 前のバージョンから、myLogGetSys 名、PC NO、氏名を読み取り設定します。 ボタンを押すと、確認画面が出ます。OK ボタンを押して➀と同様に、前のバーショ ンを指定してください。

④「環境変数の読み取り」ボタン

このボタンを押すと、設定シートのC25に「このブックがあるフォルダー」名が 入ります。マクロが動かず起動した場合、空欄になっている時があります。そのよう なときお使いください,

⑤「画面書き換え等復帰」ボタン

 処理速度を速くするために、画面の描き換えをおさえています。マクロが途中で停 まってしまうと、その影響で正しく表示できない場合があります。そのようなとき、 このボタンを押してください。

⑥「ネットから祝日データ取得」ボタン

データ3シートに平成 16 年から平成 32 年までの祝日等のデータがあります。それ をもとにカレンダーを作成します。このシートのデータは編集できます。このボタン を押すと、次の場所からデータを取得します。

### http://hkita.webcrow.jp/data/holidaydat.csv

#### 5 個票作成

(1)概要

「働き方」シートを使います。このシートを開くと図5(1)のようになります。

C列が日付、D列が曜日、E列がその日一番先にONした時刻、F列がその日最後に OFFした時刻、G列が在校時間、H列からW列はその棒グラフで、\*1つが20分で \*\*\*が1時間を表します。

この個票は、調査フォームを使って作ります。そのフォームは、このシートを開くと表 示されるはずです。表示されない場合は、「フォームの表示」をクリックすると表示され ます。フォームを消すにはフォーム右上の×をクリックしてください。

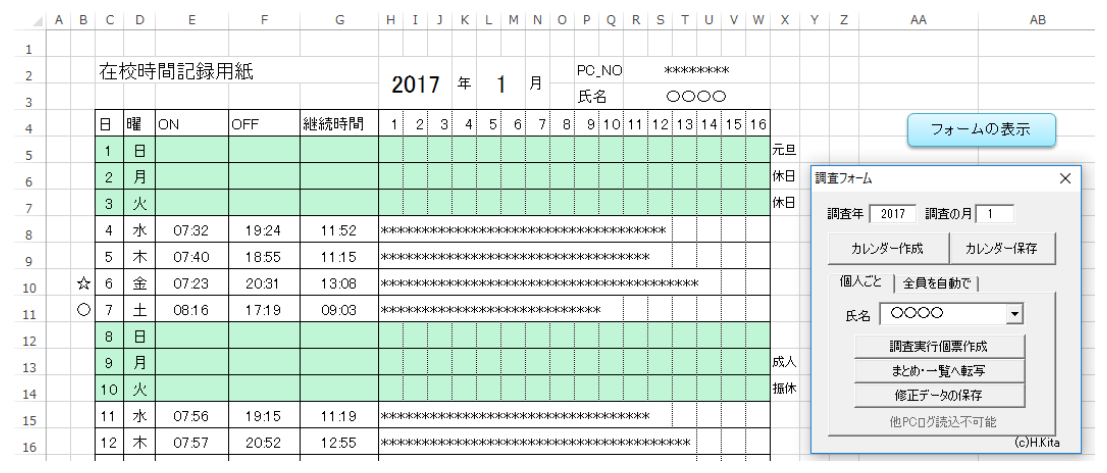

図 5(1)働き方シート

- (2)カレンダーの作成
	- ① 調査年は西暦を半角で入力します。2016 以前は調査しないようにしています。
	- ② 月は半角で入力します。
	- ③ 「カレンダー作成」ボタンをクリックして、調査月のカレンダーを表示します。
	- ④ カレンダーを修正します。 このソフトは、土日のみ「4 (2) 4で指定した色」で休日表示します。祝日の 指定や土日の出勤、振休など、休みと出勤日の修正をしてください。

調査フォームを消すかドラッグして移動すると作業がし易くなります。

- ア 土日を出勤日にする方法 (例 7 日) D列が曜日欄です。該当する日が土曜日なら「土」と入力してください。色が 解除されます。D列はC列と同じ値が入っています。それ以外の値が入ると色 を解除するようにしています。
- イ 平日を休日にする方法 (例 2日) X列が休日指定欄です。該当する曜日に「休日」「祝日」「振休」など何か文字 が入ると、休日表示します。
- ⑤ カレンダー保存します。 保存すると、先生方のカレンダーも保存され、次回修正する必要がありません。
- (3)個人ごと調査
	- ①「個人ごと」をクリックします。

調査フォームは、「個人ごと調査」と「全 員を自動で」のページがあります。図 5(3) ①のように「個人ごと」をクリックします。

- ② 氏名を選択します。 氏名欄右の▼をクリックすると、一覧が表 示されるので、調査する氏名をクリックして 選択します。
- ③ 調査実行個票作成ボタンをクリックします。 完成した個票の時刻は訂正できます。修正 した場合は、修正データの保存をしてくださ い。
- 以上で、個票が完成します

以下の機能は個票完成後、必要に応じ使ってください。

- ④ まとめ・一覧へ転写 このボタンをクリックすると、「一覧表」と「ま とめ」に調査結果を転写します。 全員自動で調査したとき、電源が入っていない などにより、調査できなかった場合、個人ごと調 査をし、その結果を転写させるとき使います。
- ⑤ 修正データの保存 個票を先生のフォルダーに保存します。 保存すると調査時そのパソコンの電源が切れ ていても、そのデータを読込むことができます。
- (4)全員を自動で調査
	- ①「全員を自動で」をクリックします。 個人ごとは、先生を指名して調査していました が、これは、4(1)②で入力した全ての先生に ついて、自動で調査します。

図 5(4)①のように「ログを読む」が濃く表示さ れ、チェックしていれば、他 PC のログを読むこ とができます。

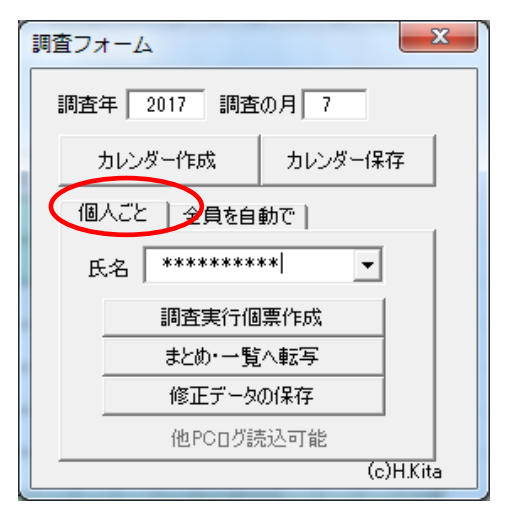

 $\boxtimes$  5(3)(1)

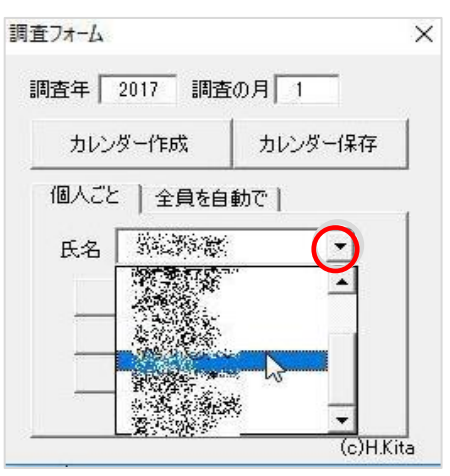

図 5(3)②

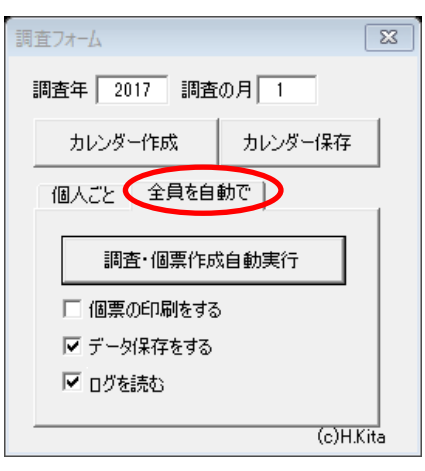

 $\boxtimes$  5(4)①

② オプションを選択します。

 「調査・個票作成自動実行」ボタンを押すと、全ての「先生の個票」「一覧表」「ま とめ」を作成し印刷することができます。

オプションは、「印刷・データ保存・ログを読む」の有無を設定します。

- ア 個票の印刷をする
	- ・ チェックすると、全ての先生方の個票と一覧表等が印刷されます。
	- ・ チェックしないと、それが印刷されません。一覧表やまとめだけ作りたい場 合、また、ログを読んでデータ保存だけしたい場合等で使います。
- イ データを保存する

チェックすると、先生方のフォルダーに個票に表示されたデータをファイルと して保存します。「ログを読む」と「データ保存」にチェックを入れて、自動実行 すると、次回調査時にパソコンが起動していなくても、そのファイルを読み処理 できます。ただし、「ログを読む」にチェックが入っていないと、データを読み込 み保存するだけで新しいデータは保存されません。

- ウ ログを読む
	- ・チェックすると、ログを読み、次に保存したファイルデータを読み込み、重な りなどを調べ、個票を作ります。通常はチェックしてください。

・チェックしないと、ログを調べず保存したデータだけ使って個票を作ります。

対象月のログが保存できている場合、ログを読まないので早く処理が終わります。 ③ ファイルオプションに関係なく、必ず読む設定になっています。

(5) 他のパソコンのログが読めない場合

図 5(5)のように「他 PC ログ読込不可 能」が表示されたり、「ログを読む」が 薄く表示されたりすると、他のパソコン のログは読めません。その原因は、2➀ で述べたとおり、ワークグループ所属の ネットワークだからです。

(6)接続判断加速

|調査フォール |調査フォーム 調査年 2017 調査の月 1 調査年 2017 調査の月 1 カレンダー作成 カレンダー保存 | カレンダー保存 カレンダー作成 個人ごと 全員を自動で | 個人ごと 全員を自動で **氏名 00000** 調査·個票作成自動実行 調査実行個票作成 □ 個票の印刷をする まとめ・一覧へ転写 ■ データ保存をする 修正データの保存  $\overline{\mathcal{L}}$  $G$ HKa

図 5(5)

 接続判断加速にチェックすると、ping という命令を使い調 査するパソコンがネットワークに接続されているか調べます。 接続されていないときはパソコンの電気が切れていると判断 してデータだけ読みます。そのため、ログを調べるとき、電源 が切れているパソコンの調査時間を短縮することができます (電源が切れていないパソコンの調査時間は変わりません)。 正しく動作しない場合は、チェックを外してください。

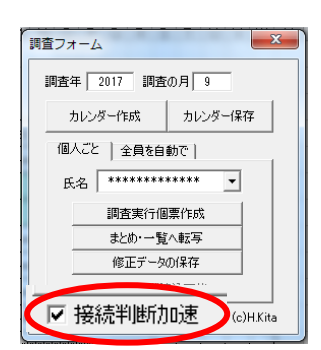

# (7)制作者の使い方

電源が入っていないパソコンのログは読めないので、個票等に空欄ができてしま います。その場合、「全員を自動で」調査すると、個票の表題「在校時間記録用紙」 の下に「読み取れません」が表示されます。また、「ログを読む」ことは時間がか かります。ログを読みながら個票の印刷をすると、プリンターを独占したり、他の 人の印刷物が混ざったりしてしまいます。そこで、私は次の使い方をしています。

(1)はじめに「全員を自動で」を使って、「データ保 存をする」「ログを読む」をチェックし、「個票の 印刷をする」をチェックしないで、「調査・個票 作成自動実行」します。

 こうすると、印刷することなくログをデータ保 存し一覧表等が作成できます。そして、自動実行 終了後、YourLogGetSys 自体をエクセルの「フ ァイル」→「上書き保存」し、一覧表等を保存します。

調査・個票作成自 |□ 個票の印刷をする Ⅳ データ保存をする Ⅳ Ⅱグを読む

(2)次に「個人ごと」を使って全員のデータを保存し調査を完了します。

 (1)で自動実行して、個票に「読み取れません」 があると、空欄がある可能性が大きく調査は未完 成です。その場合、その先生のパソコンの電源が ON になったら YourLogGetSys を立ち上げ、「個 人ごと」を使って、その先生を指定して、「調査 実行個票作成」をし、「まとめ・一覧へ転写」「修 個人ごと 全員を自動で] 氏名 \*\*\*\*\*\*\*\*\*  $\vert \mathbf{v} \vert$ 調査実行個票作成 まとめ・一覧へ転写 修正データの保存 他PCログ読込可能

正データの保存」をします。そして、YourLogGetSys 自体をエクセルの「フ ァイル」→「上書き保存」し調査を完了させます。

(3)調査が完了したら「個票の印刷をする」にチェ ックし、「データ保存をする」「ログを読む」をチ ェックせず、「調査・個票作成自動実行」します。 こうすると、ログを読まないので印刷の間隔を 短くすることができます。

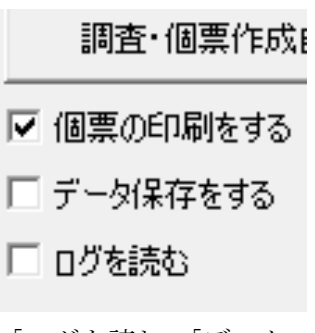

☆「全員を自動で」自動実行するときにログを読む にチェックが入っていないと、ログは取り出せま

せん。保存されているデータは読みますが、対象月で「ログを読む」「データ 保存する」してなければ、個票等は空欄になってしまいます。

## 6 働き方シートについて

(1)個票

 個票は、プログラムで書き換えているので、セルに直接記入しても消えてしまいます。 また、継続時間やグラフには関数を利用しています。誤って消してしまった場合、他の セルからコピーしてペーストしたり、カレンダー作成ボタンをクリックしたりして、復 活させることができます。

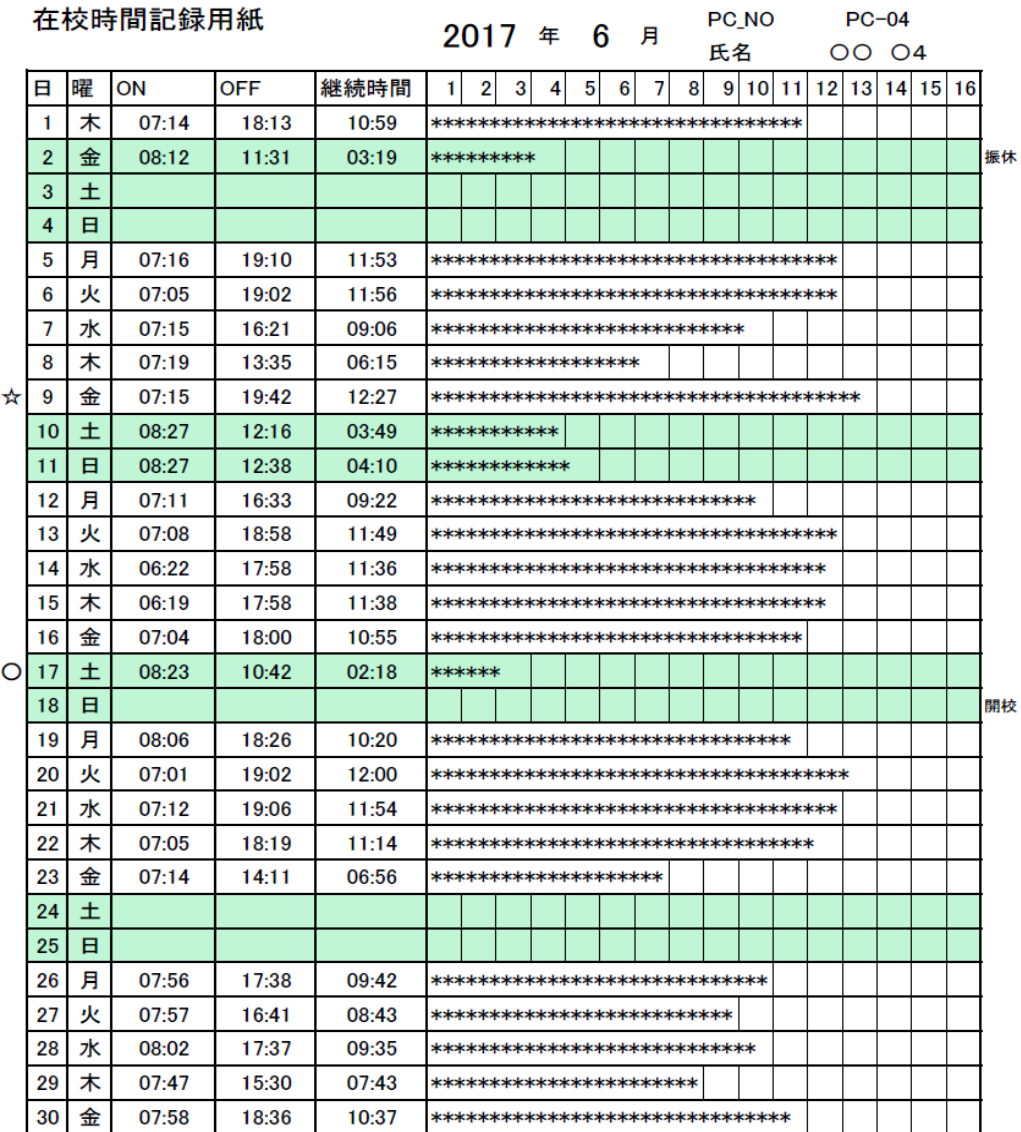

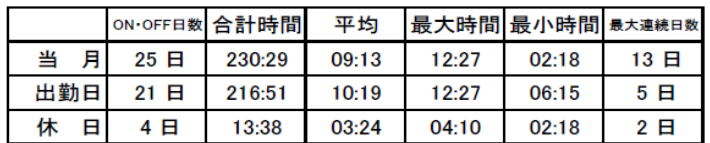

- ① B列 在校時間の最大日(☆) 在校時間の最小日(○)をマークします。
- ② C列 日づけ
- ③ D列 曜日、「土」や「(土)」のように入力すると週休日の色が消えます。
- ③ E列 その日、パソコンをONした最初の時刻
- ④ F列 その日、パソコンをOFFした最後の時刻 ※4(2)⑤参照
- ⑤ G列 継続時間 F列-E列で計算しています。
- ⑥ H~W列 継続時間のグラフ

\*1つ20分、3つで1時間を表しています。

 ⑦ X列 休日表示 何か入力すると、週休日の色が表示されます。

### ※ ON、OFFのデータの修正について

ON、OFFのデータは修正できます。入力は 7:32 や 23:56 のようにします。時刻を入力すると、2016/11/1 7:24:00 のようにその欄に 応じた日付も入力されます。データの貼り付けにも対応しています。修正した 場合、データの保存をしてください。

(2)まとめ欄

画面下部に次のようなまとめ欄があります。

|        | ON·OFF日数 合計時間 |        | 平均    |       | 最大時間 最小時間 最大連続日数 |      |
|--------|---------------|--------|-------|-------|------------------|------|
| 当<br>月 | 25 日          | 230:29 | 09:13 | 12:27 | 02:18            | 13 日 |
| 出勤日    | - 8           | 216:51 | 10:19 | 12:27 | 06:15            | 5 日  |
| 休<br>日 | 4 日           | 13:38  | 03:24 | 04:10 | 02:18            | 2 日  |
|        |               |        |       |       |                  |      |

当月(月の全日)、出勤日、休日ごとに次の項目で集計します。

① ON・OFF日数 ON・OFFの両方の時刻がある日数です。

 ② 合計時間 ON・OFFの両方の時刻がある日の在校時間の合計時間 〇〇時間:〇〇分で表しています。

- ③ 平均 合計時間÷ON・OFF日数
- ④ 最大連続日数 ON・OFFの両方の時刻がある日の最大連続日数です。
- ⑤ 最大時間 在校時間の最大時間(当月で最大に☆がついています。)
- ⑥ 最小時間 在校時間の最小時間(当月で最小に○がついています。)

7 一覧表シート

「全員を自動で調査」すると、一覧シートに「在校時間一覧表」が完成します。この表 は横幅が用紙に収まるように設定しています。表完成後ページの区切りは表示のタブの改 ページプレビューで設定してください。

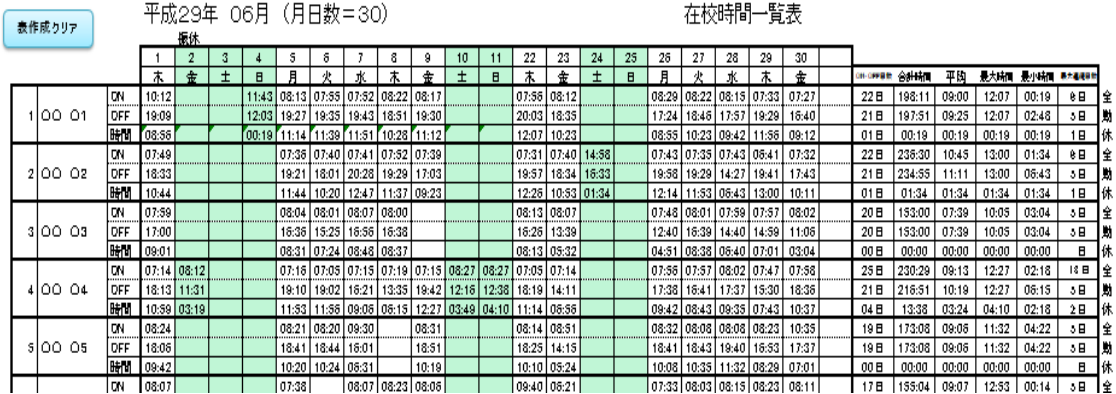

①休日指定…3行目に個票のX列の文字が入るようにしています。この行に何か文字が 入れば休日の色が付きます。

②休日解除…5行目の曜日欄に個票の曜日が入るようになっています。「土」や「(土)」 のように入力すれば、休日の色が解除されます。

③月のまとめ…個票のまとめ欄をAJ列からAO列に転写しています。

全は当月、勤は出勤日、休は休日を表しています。

④表作成クリアボタン…一覧表をクリアします。

ON は電源 ON の時刻、OFF は電源 OFF の時刻、時間はその差(在校時間)です。ON と OFF の2つがなければ計算しません。時刻の入力は 24 時間表現です。時刻を入力する と、日付が自動的に付加されます。また、月のまとめも再計算します。もし、修正しても 計算しない場合はF9ボタンを押すと再計算します。

しかし、修正結果は保存できません。データを保存したい場合は、5(3)のように働き方 シートで調査フォームの「個人ごと」を選んで、「対象者を指定」し「調査実行個票作成」 した後、データを訂正してください。そして、「まとめ・一覧へ転写」「修正データの保存」 すると各個人ごとデータを保存できます。

8 まとめシート

「全員を自動で調査」すると、まとめシートに、個票の下にある「まとめ」を表にした 「在校時間のまとめ」を作成します。この表は用紙に横幅が収まるように設定しています。 一覧と同様に、修正したい場合は、働き方シートの調査フォームで、「個人ごと」を選び、 「対象者を指定」し「調査実行個票作成」した後、データを訂正し「まとめ・一覧へ転写」 すると、「まとめ」が修正できます。

平成29年 06月 (月日数=30)

在校時間のまとめ

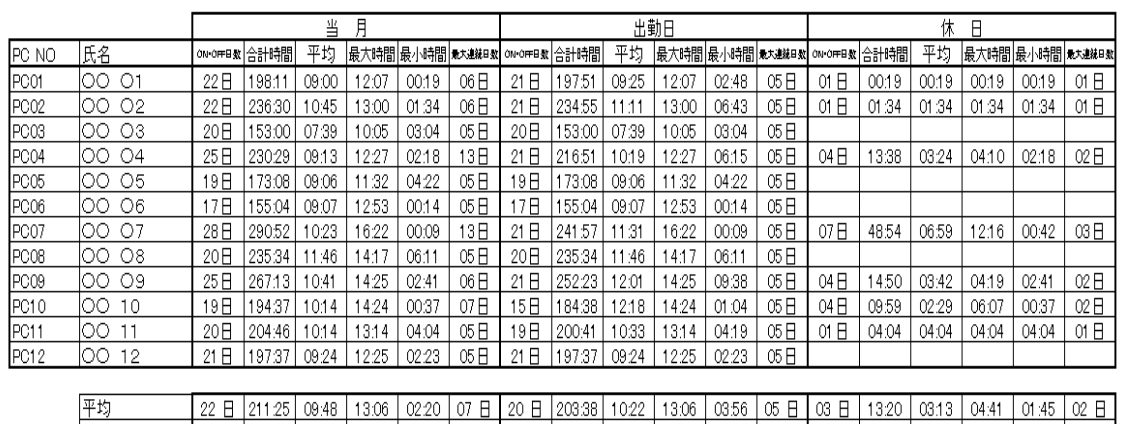

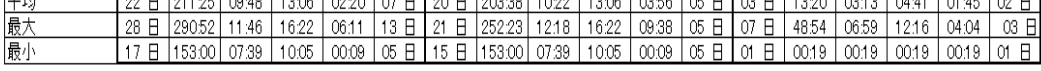

① 表題「在校時間のまとめ」は、設定シート「まとめのタイトル」で変更できます。

② 下部の表は、上部にある表の欄の平均、最大、最小を示しています。

③ ON・OFF 日数が0のとき、空欄になります。

### 9 データシート

データの読込みをすると、対象の月も含めて全データが表示されます。データを読み込 んで、データに矛盾があれば、ここを修正しデータの書き込みをしてください。エクセル の行削除、挿入、ペースト等が使えます。列の削除はしないでください

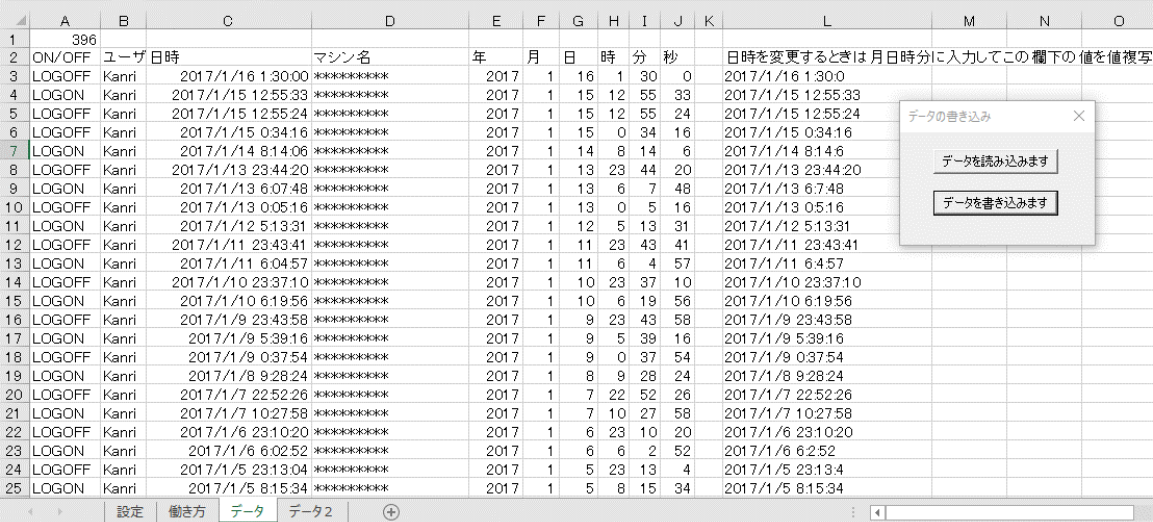

- ① 2行 表題の欄です。プログラムで使っているので修正しないでください。
- ② A列 ON/OFF欄です。
	- ・LOGOFF 電源をOFFしたことを表しています。
	- ・LOGON 電源をONしたことを表しています。フリーソフトに合わせるため 「LOGON 」はNの後に半角のスペースが入っています。
- ③ B列 ユーザー名です。このソフトでは「Kanri」にしています。
- ④ C列 日時 2017/1/16 1:30:00 のような形式で年/月/日 時:分:秒を表しています。 このデータを使って処理しています。
- ⑤ E列~J列 年、月、日、時、分、秒 L列をつくるために入力する欄です。
- ⑥ L列 C列のデータを修正する場合、⑤に入力してこのL列にできた値を値複写し てください。
- ⑦ 「データを読み込みます」 保存したデータを読み込みます。
- ⑧ 「データを書き込みます」 このシートのデータを保存します。
- ⑨ このシートのデータは、C 列で降順に並んでいます。

### 10 データ2シート

週休日の変更をしてデータの保存をすると、週休日情報も保存します。このシートはそ のデータです。B列~AF列までが土日の休日解除、AG列~BK列が休日の指定です。

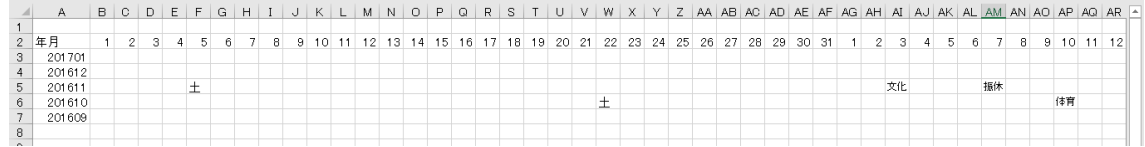

### 11 データ3シート

このシートのデータをもとに、カレンダーに祝日等を記入して います。開校記念日の追加など編集はエクセルの機能を使って行 えます。インターネットに接続できれば、4(3)⑥「ネットから祝 日データ取得」ボタンを使って取得し直すこともできます。

- A列 文字列で 2016/1/1 (年/月/日) 日付
- B 列 文字列で曜日
- C 列 祝祭日等の名前

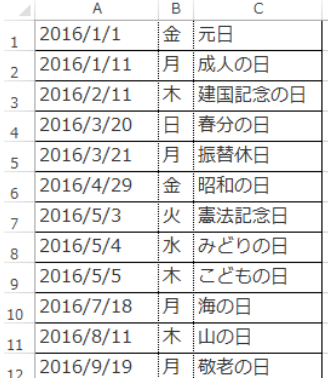